## **NAVODILO ZA OPRAVLJANJE PRAKTIČNIH NALOG**

Navodilo opisuje, kako dostopati do strežnika Ubuntu in namestiti svojo platformo OpenStack. Kot boste videli, bo strežnik Ubuntu postavljen kot navidezni stroj, ki že teče na platformi OpenStack. Prosim, da ne zamenjujete platforme OpenStack, ki jo bomo postavili tekom vaj z že obstoječo platformo. Za lažje razumevanje so podane slike.

## **Korak 1:**

Dostop do oblaka, kjer bomo uporabljali strežnik Ubuntu za namestitev našega OpenStacka, se nahaja na naslednji povezavi: [http://88.200.24.205/,](http://88.200.24.205/) kjer za prijavo uporabite spodaj navedene prijavne podatke.

Uporabniško ime: **pavlovic**

Geslo: **pavlovic323**

Kot je prikazano na spodnji sliki.

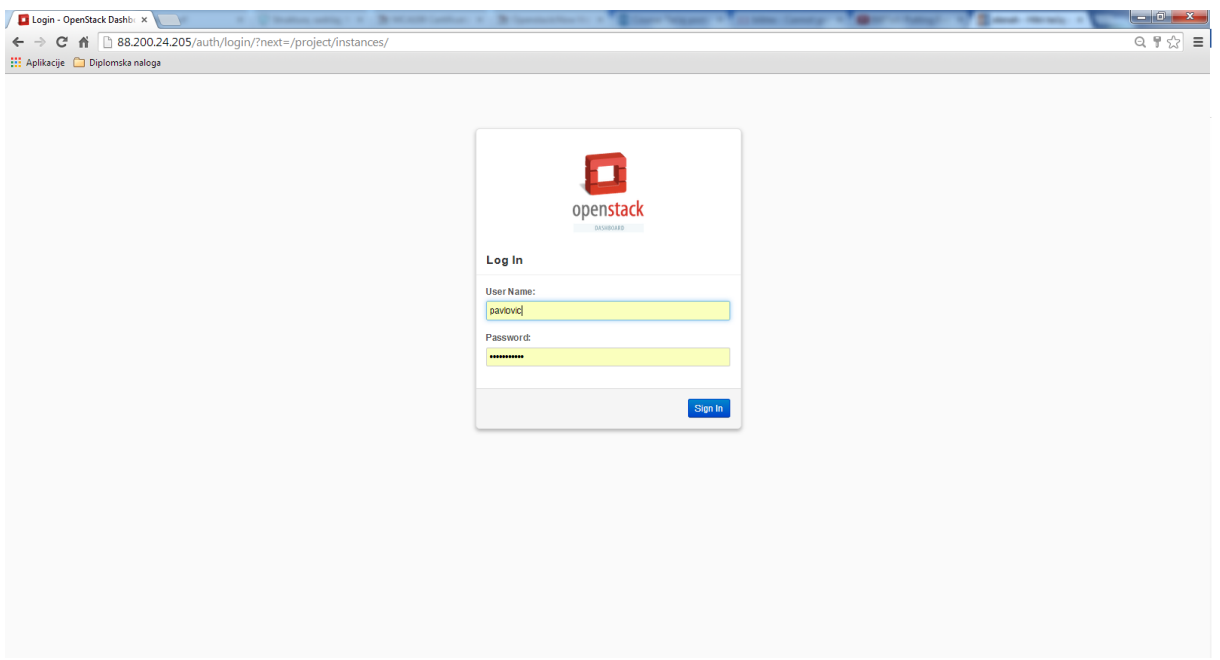

Po uspešno opravljeni prijavi se nahajamo na spletnem vmesniku platforme in na voljo imamo krožne grafe, kjer je prikazano, koliko virov uporabljamo, kot je prikazano na spodnji sliki.

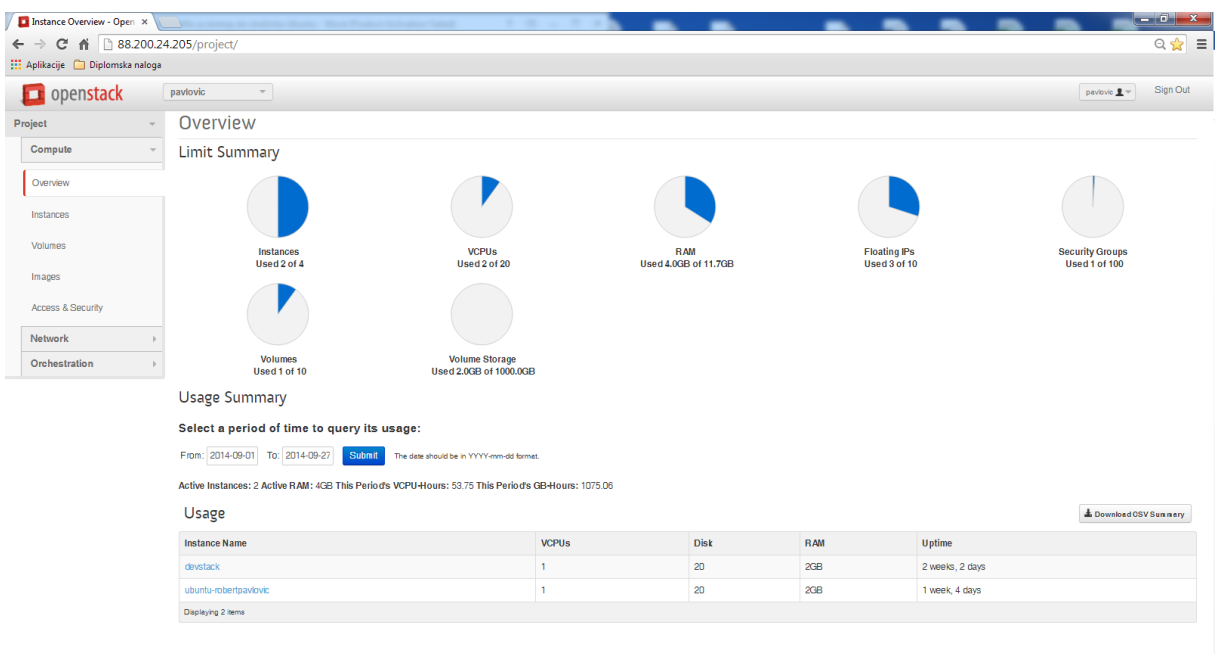

## **Korak 2**

Na levi strani menija "Compute" izberemo podkategorijo "Images" ter izberete seznam slik pod »Public«, kot je prikazano na spodnji sliki.

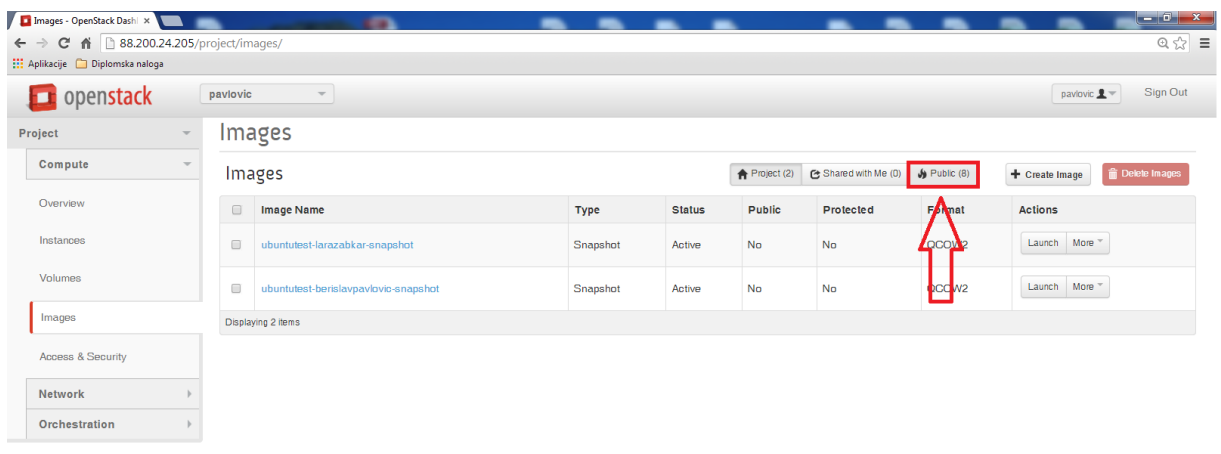

## **Korak 3**:

Izberemo sliko operacijskega sistema »ubuntu« in na desni strani zaženemo navidezni stroj s pritiskom na »Launch.

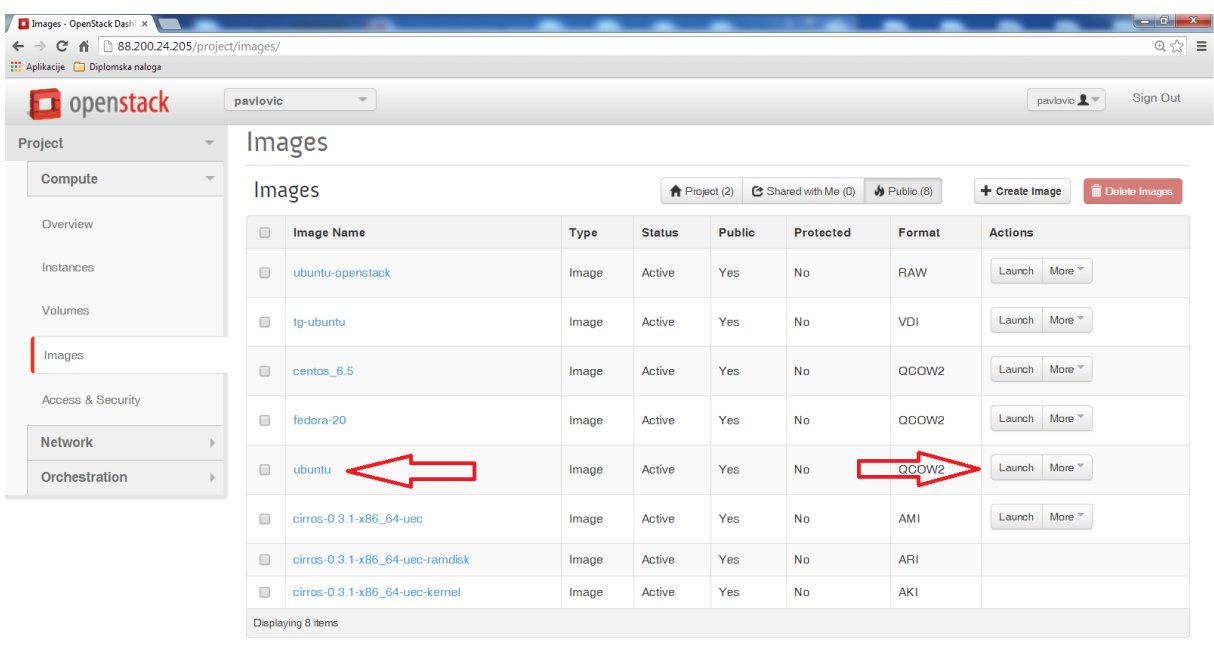

Nato se nam odpre pojavno okno »Launch Instance«, kot je prikazano na naslednji sliki.

V Pod »Instance Name« napišete svoje ime in priimek. Primer za mene:

robertpavlovic.

Pod »*Flavour*« izberite »*m1.small*«.

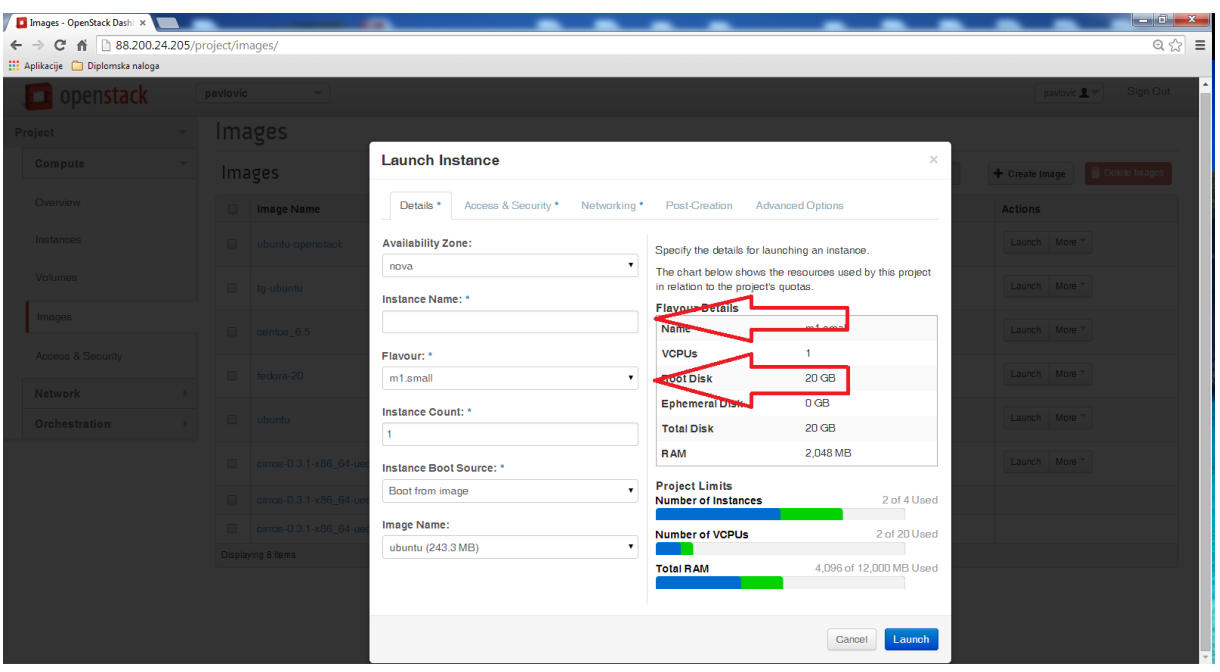

V enakem oknu, ki se vam pojavi, pod zavihek »Post Creation«, kot je prikazano na spodnji sliki, vnesete del kode:

*#cloud-config password: geslo chpasswd: { expire: False } ssh\_pwauth: True*

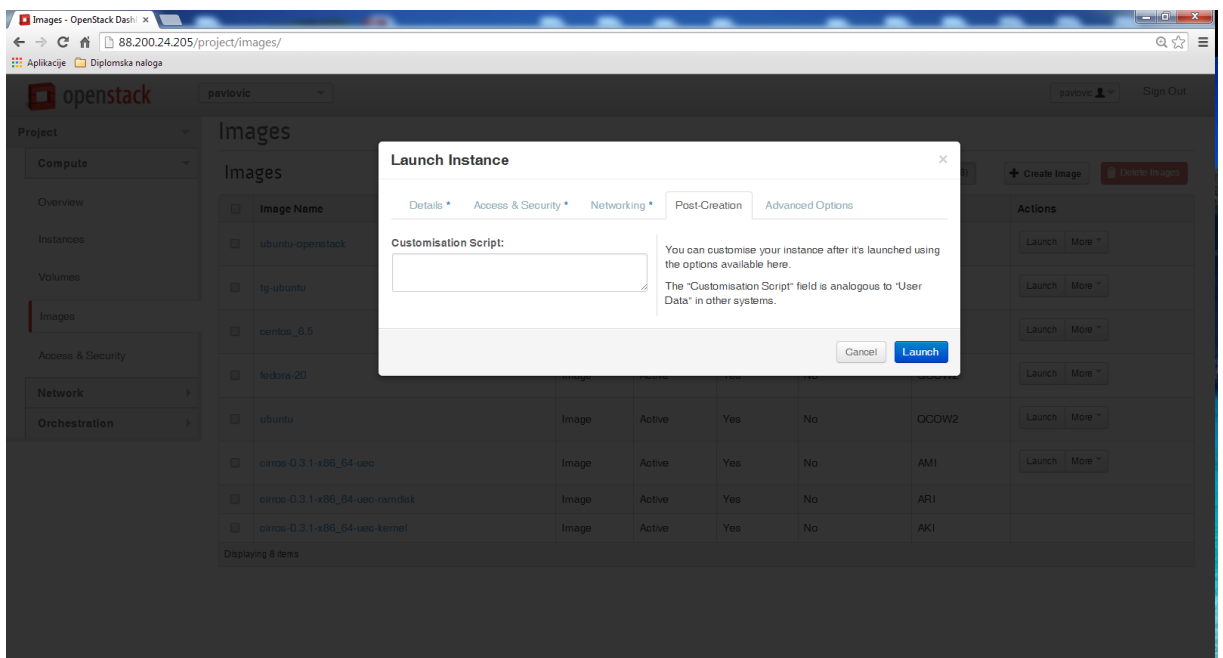

Vrnete se pod menu »Compute«, grete pod »instances« in opazite svoj navidezni stroj ter pritisnete na »Associate floating Ip«, kot je prikazano na spodnji sliki.

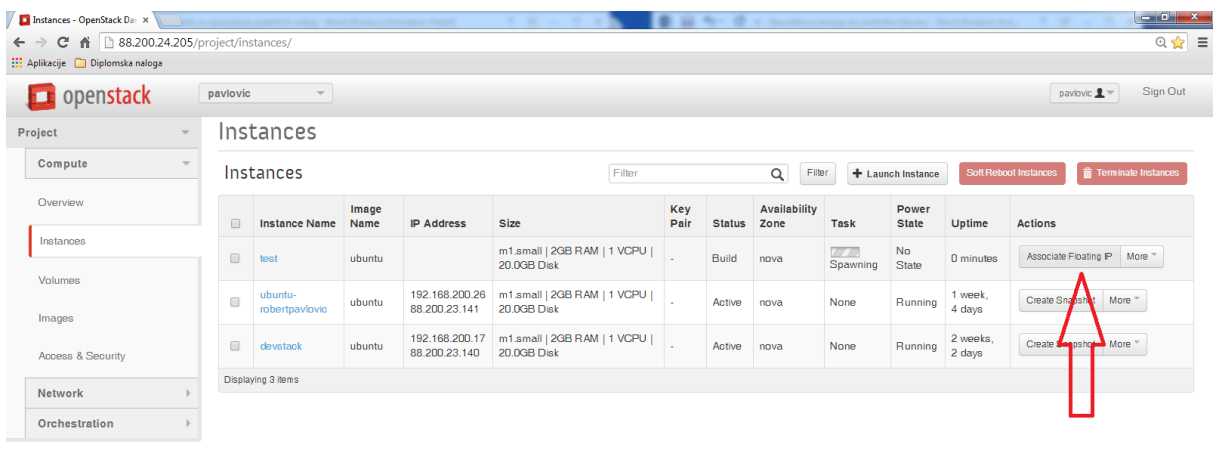

Nato se vam odpre pojavno okno »*Manage Floating IP Associations*« in izberete IP naslov, ki

88.200.24.205/project/access.and.security/floating.ins/associate/?instance.id=a7478c56-7afd-4d26-9839-b33cd9d182858mext=%2Einroject%2Einstances%2E

je na voljo, kot je prikazano spodaj. V kolikor nobeden od naslov IP ni na voljo, potem v ozadju že tečejo štirje navidezni stroji. To pomeni, da praktični del tečaja ponovno poskusite opravljati kasneje.

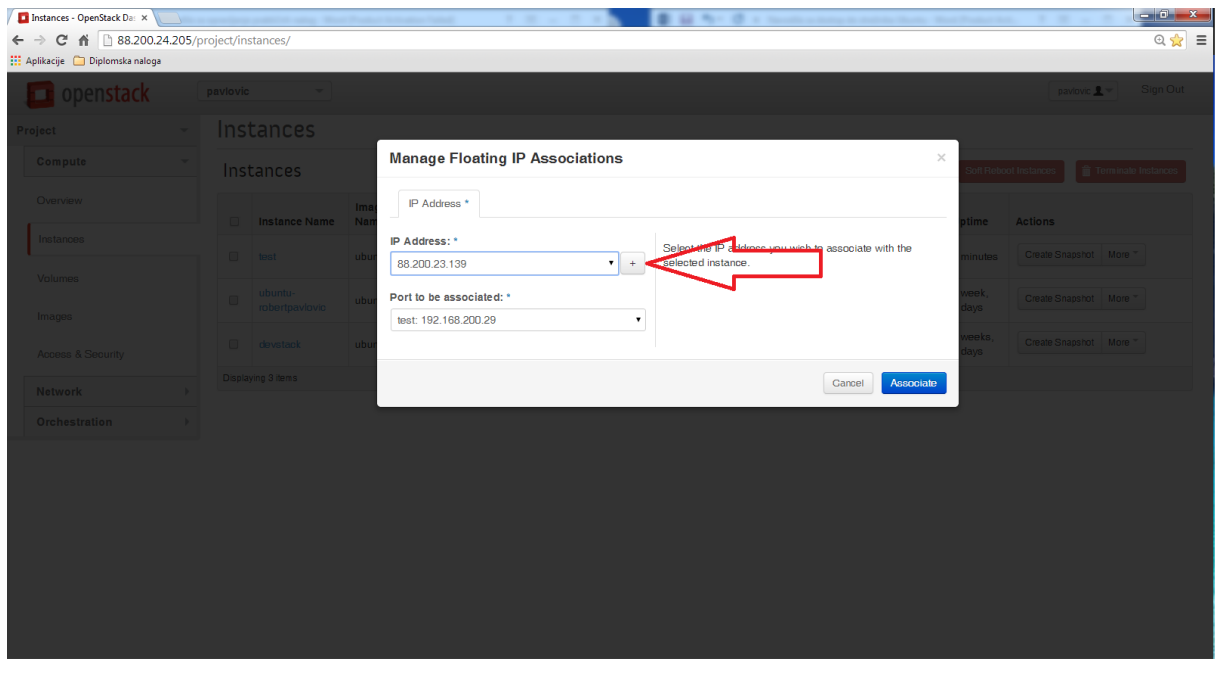

Če vas vmesnik obvesti, da se je vašemu navideznemu stroju dodelil naslov IP, potem lahko pod meni »More« vašega navideznega stroja izberite »Console«, kot je prikazano na naslednji sliki.

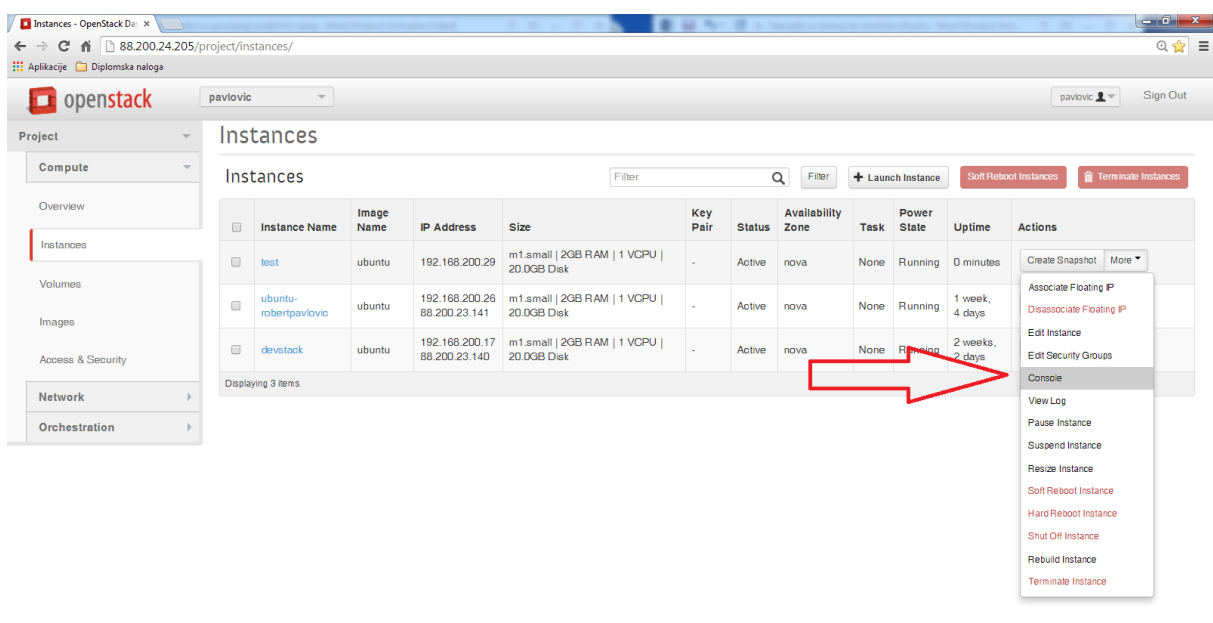

88.200.24.205/project/instances/a7478c56-7afd-4d26-9839-b33cd9d18285/?tab=instance\_details\_console

Zdaj sem vam odpre oddaljeni dostop do terminala, kot je prikazano na spodnji sliki.

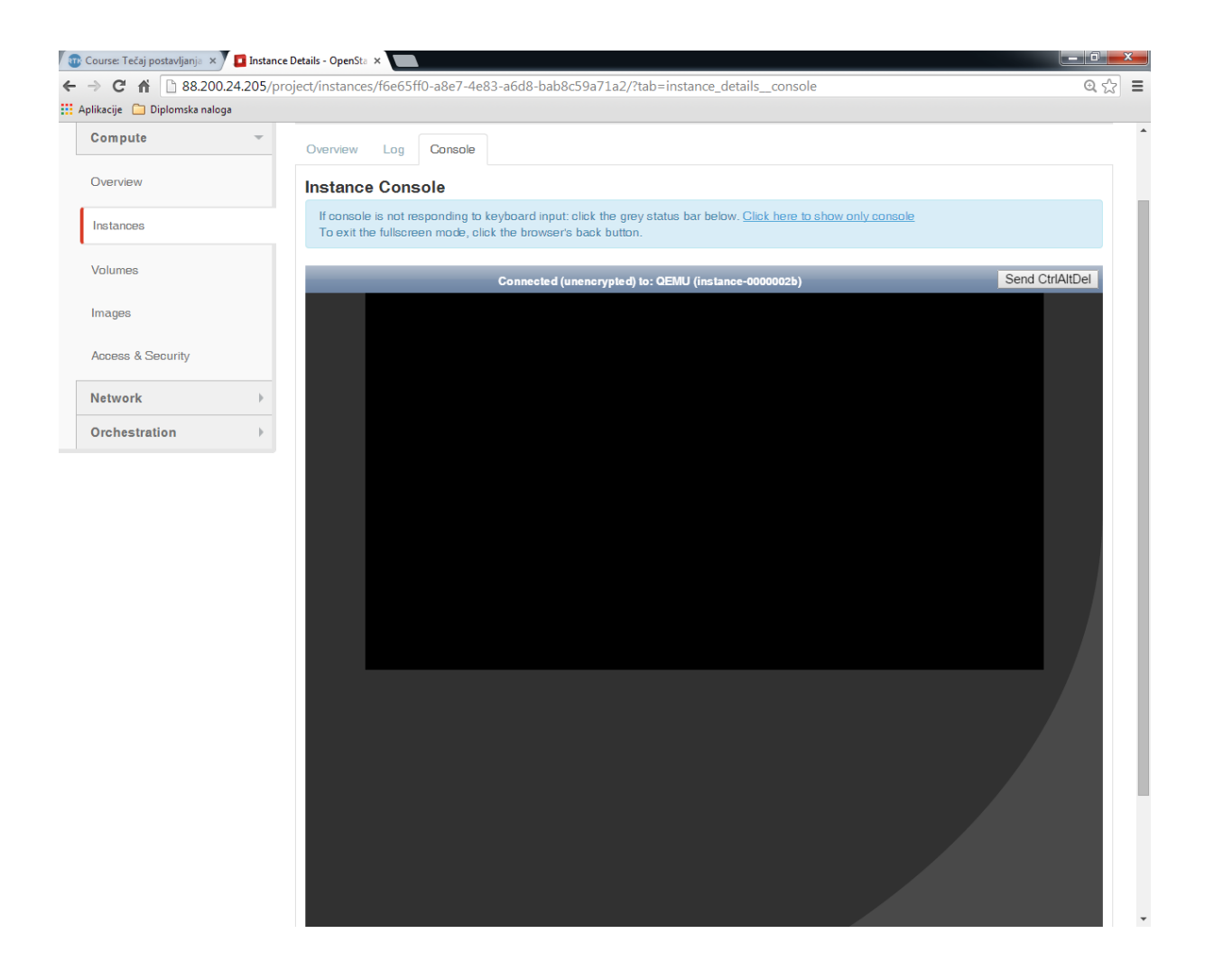

Če se konzola na pritisk črk in številk ne odziva, kliknite s miško v sivo polje in vtipkajte par črk in številk. Takrat se bo konzola začela odzivati.

V zgornjem desnem kotu se nahaja gumb "Send CtrAltDel", katerega ne pritiskajte, saj se bo v nasprotnem primeru resetiral strežnik Ubuntu in vam bo posledično uničil vse nastavljene konfuguracije.

Po koncu opravljenih vseh nalog je potrebno narediti posnetek vašega navideznega stroja. Na levi strani pojdite pod meni »Compute« in podmeni »Instances« ter poiščite svoj navidezni stroj. V vrstici na desni strani pritisnite na »Create Snapshot«, kot je prikazano na spodnji sliki.

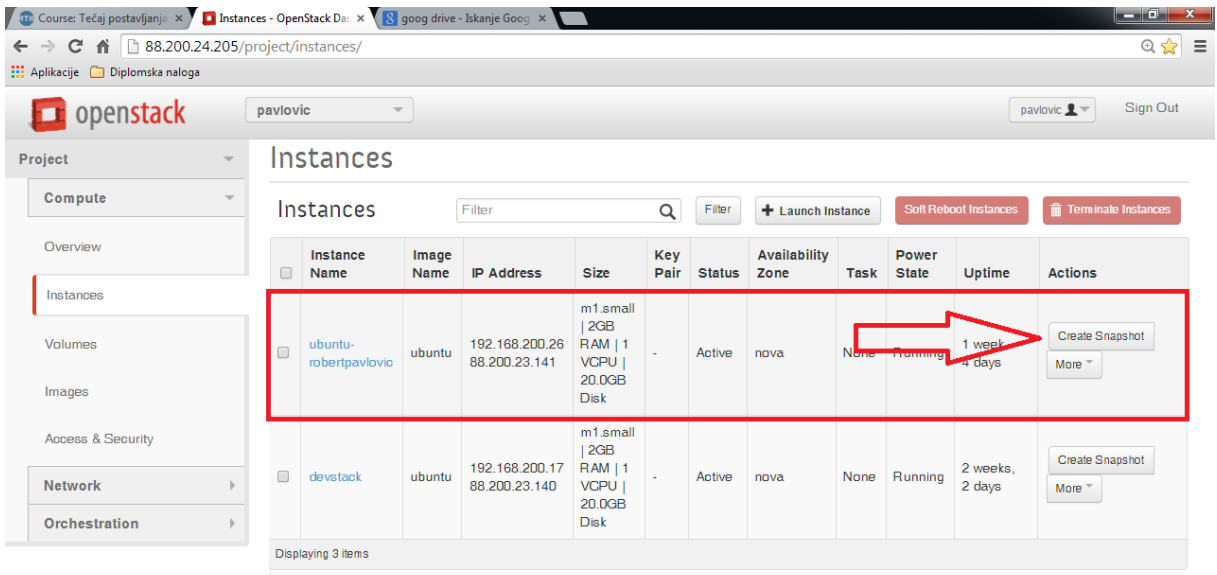

Odpre se vam okno, v katerega vpišete *<imepriimerk>-snapshot*. V mojem primeru je: *robertpavlovic-snapshot,* kot je prikazano na spodnji sliki.

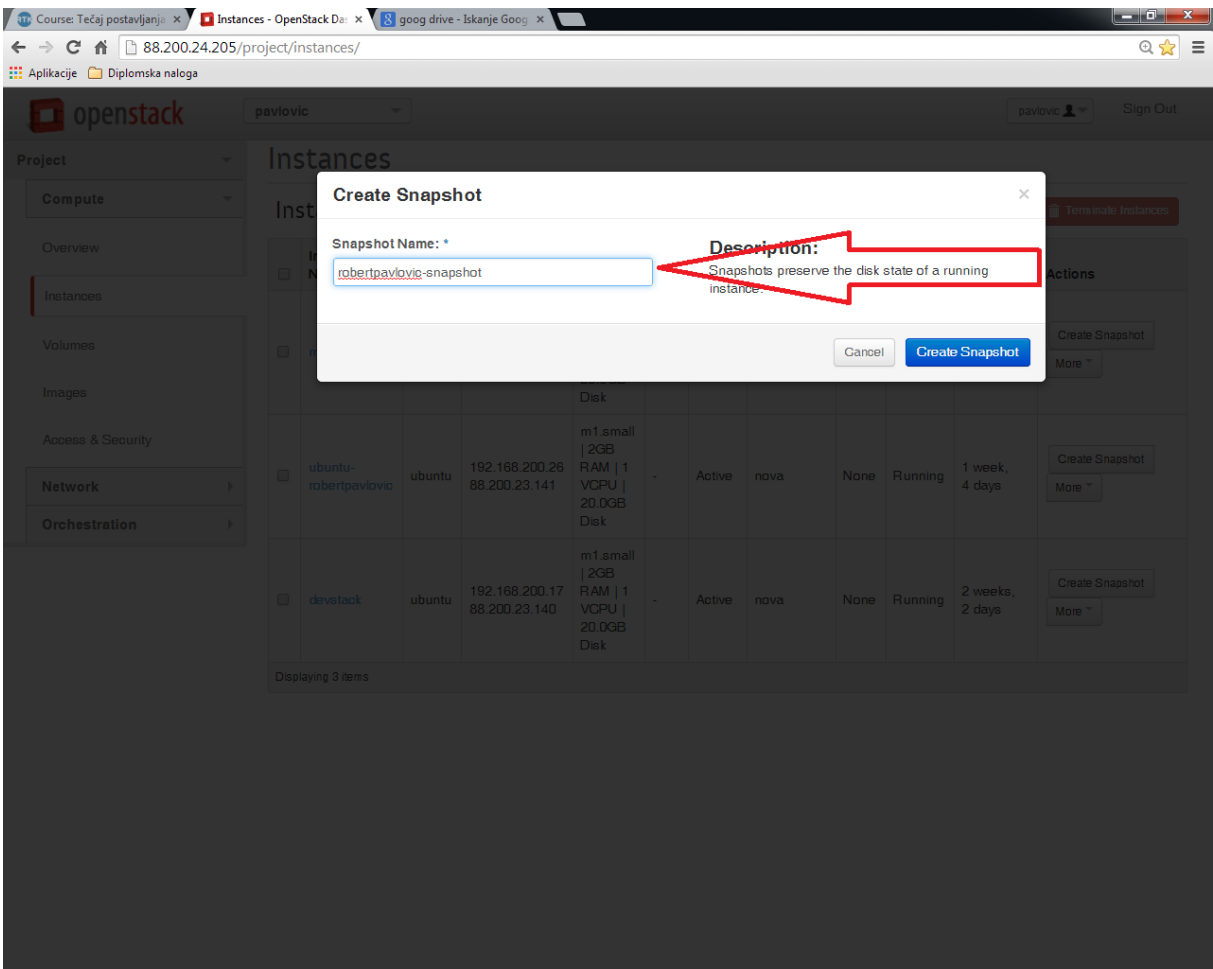

Zdaj se bo shranil vaš posnetek v podmeni »Images« pod pogled »Project«, kot je prikazano na spodnji sliki.

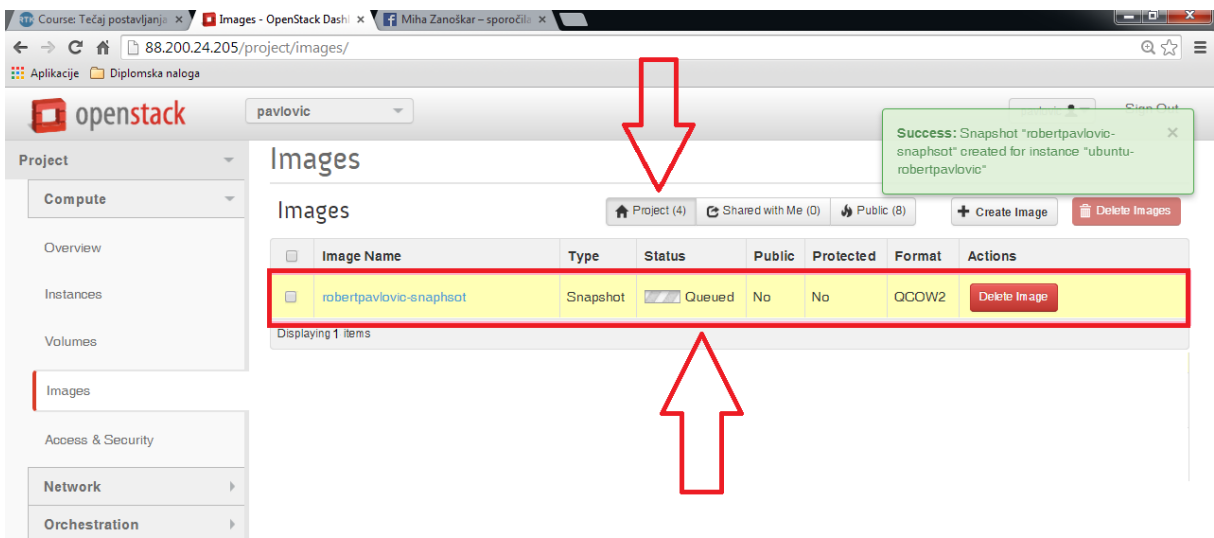

Tako ste nam omogočili, da ocenimo vaše naloge. Počakajte, da se ustvari slika navideznega stroja in potem greste pod »Instances«, poiščete svoj navidezni stroj in izberete menu »More« ter poiščete »Shut Off Instance«, kot je prikazano na spodnji sliki. Tako ugasnete svoj navidezni stroj.

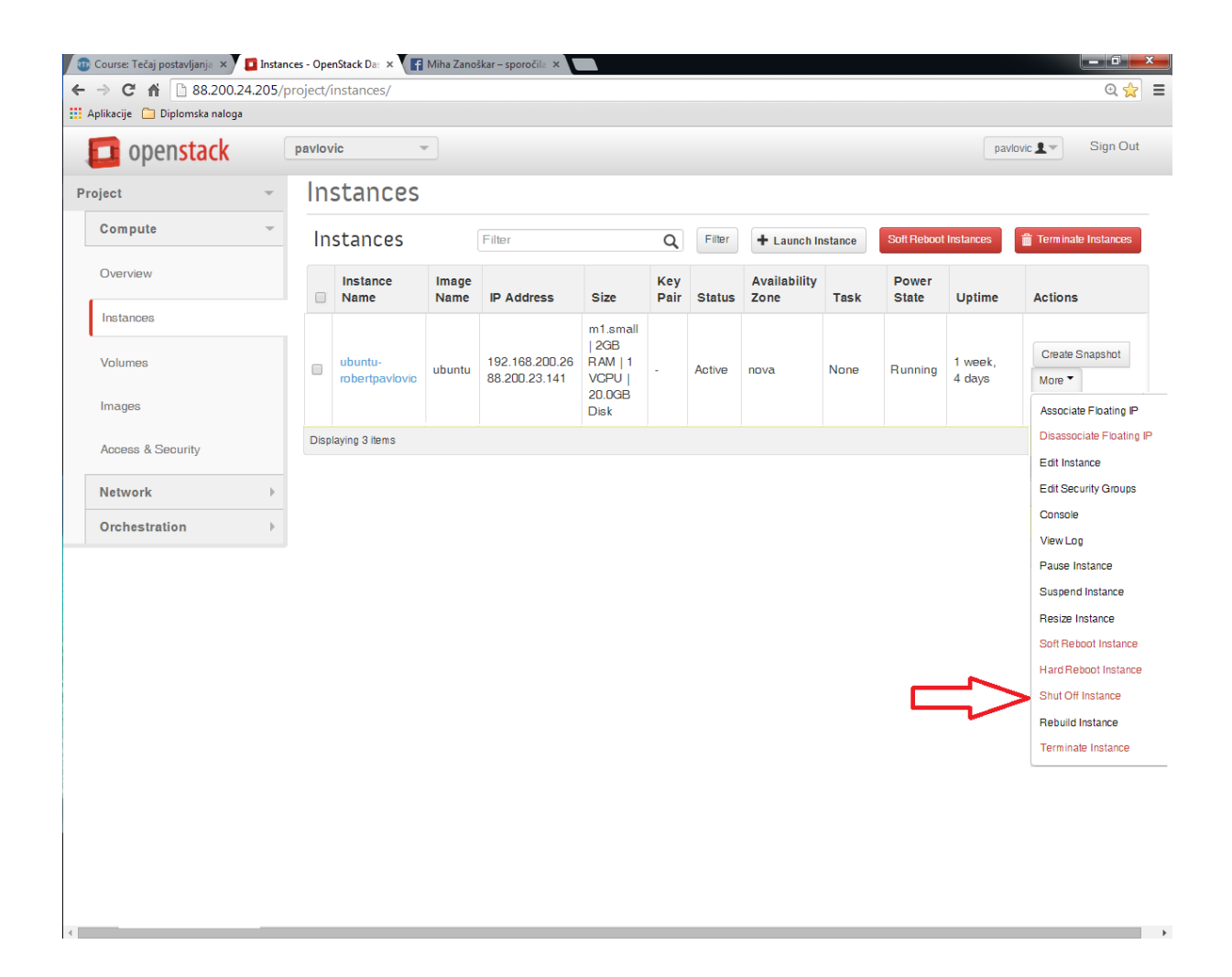

Zdaj je potrebno, da se s spletnega vmesnika odjavite.